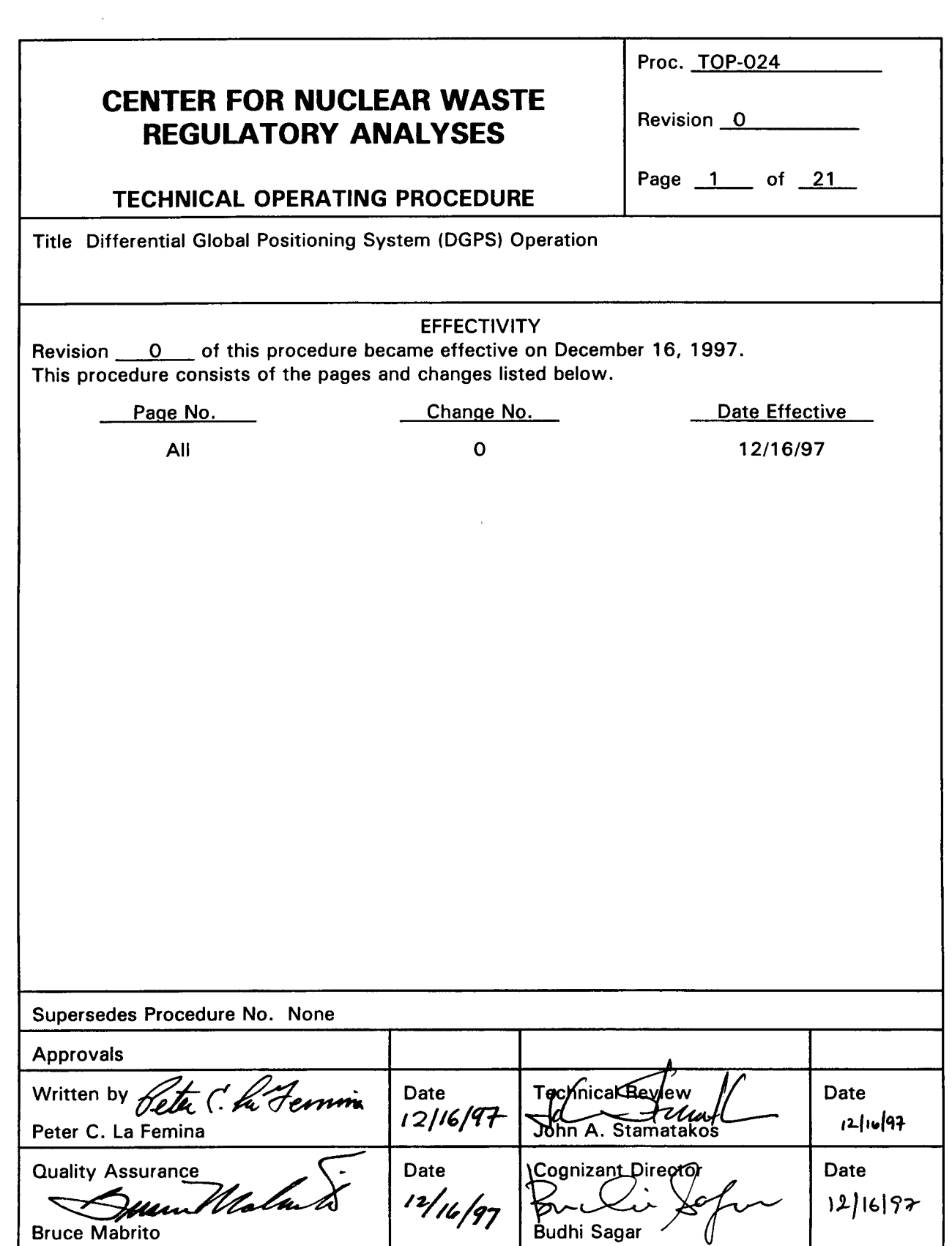

 $\bar{\phantom{a}}$ 

 $\hat{\mathcal{A}}$ 

CNWRA Form TOP-1 (8/93)

 $\mathbf{r}$ 

 $\hat{\boldsymbol{\beta}}$ 

## CENTER FOR NUCLEAR WASTE REGULATORY ANALYSES Revision 0 Change 0

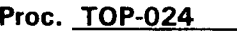

Page 2 of 21

## **TECHNICAL OPERATING PROCEDURE**

TOP-024

## DIFFERENTIAL GLOBAL POSITIONING SYSTEM (DGPS) OPERATION

### 1. PURPOSE

The purpose of this procedure is to describe the set-up and use of the differential global positioning system (DGPS) for field surveys. This system is comprised of two components; a DGPS base station with radio telemetry system and laptop computer with DGPS software, and a DGPS "rover unit" with micro-computer and DGPS software. This procedure is applicable for field surveys in which position data is recorded by the DGPS "rover unit" micro-computer or in conjunction with collecting magnetic data as described in TOP-023.

### 2. RESPONSIBILITY

The Principal Investigator of the project and personnel involved in conducting the field surveys shall be responsible for the implementation and control of this procedure.

#### 3. EQUIPMENT & SUPPLIES

The following equipment is required for implementing the procedure and is separated by system component: DGPS base station and DGPS rover unit.

### DGPS BASE STATION

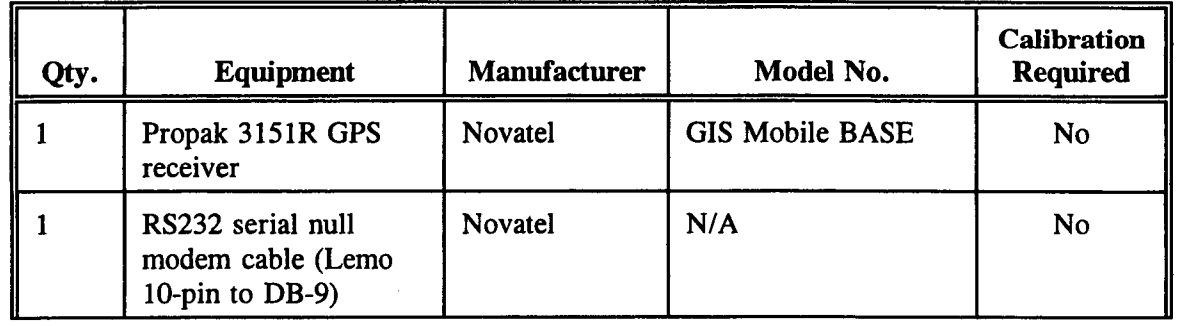

**Proc.** TOP-024

## CENTER FOR NUCLEAR WASTE REGULATORY ANALYSES **Revision 0 Change** 0

**0**

# TECHNICAL OPERATING PROCEDURE  $\begin{array}{|l|l|}\end{array}$  Page  $\begin{array}{|l|l|}\end{array}$  of  $\begin{array}{|l|}\end{array}$  21

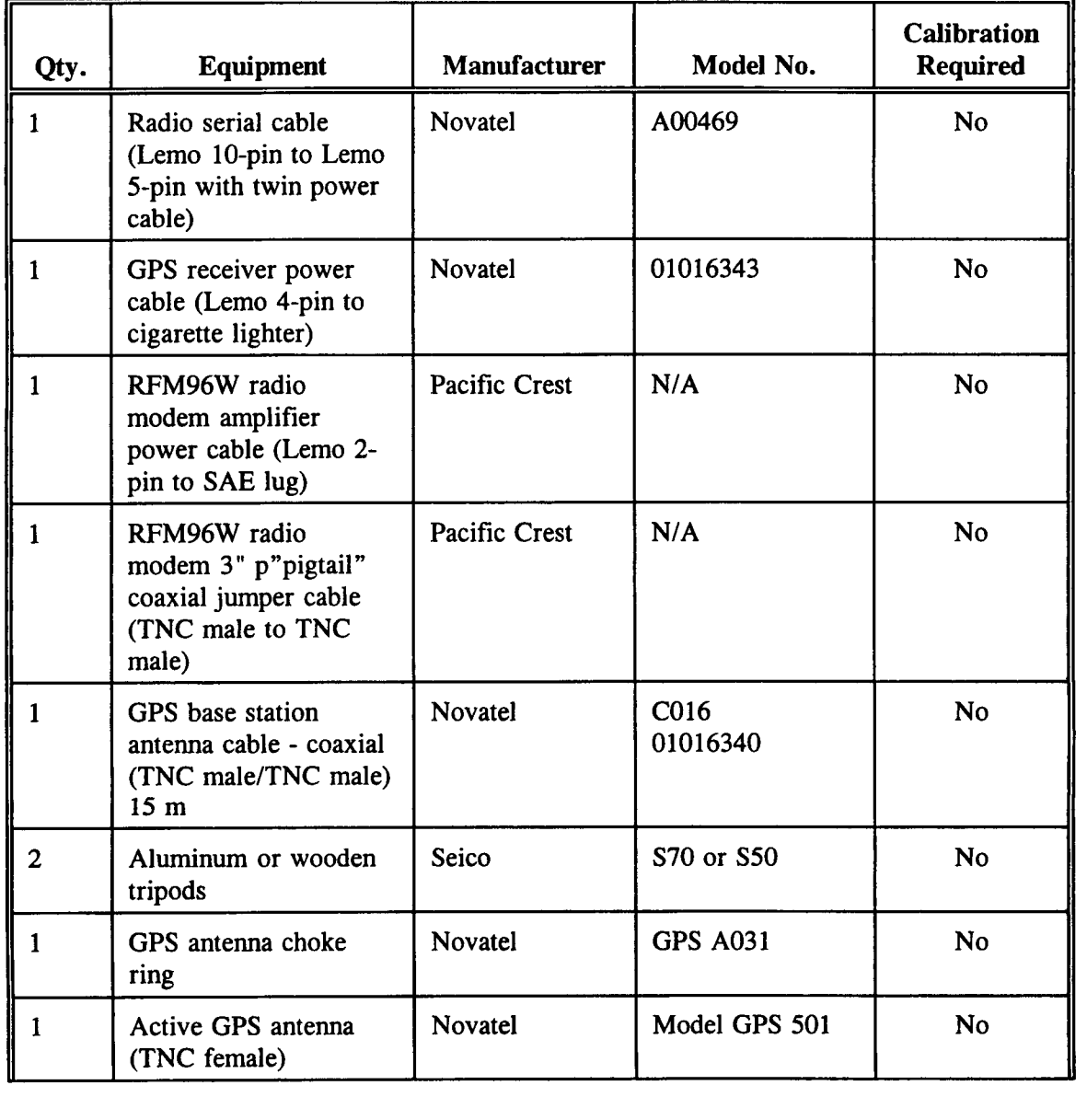

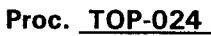

**0**

## CENTER FOR NUCLEAR WASTE REGULATORY ANALYSES **Revision 0 Change** 0

Page 4 of 21

 $\hat{\mathbf{r}}$ 

## TECHNICAL OPERATING PROCEDURE

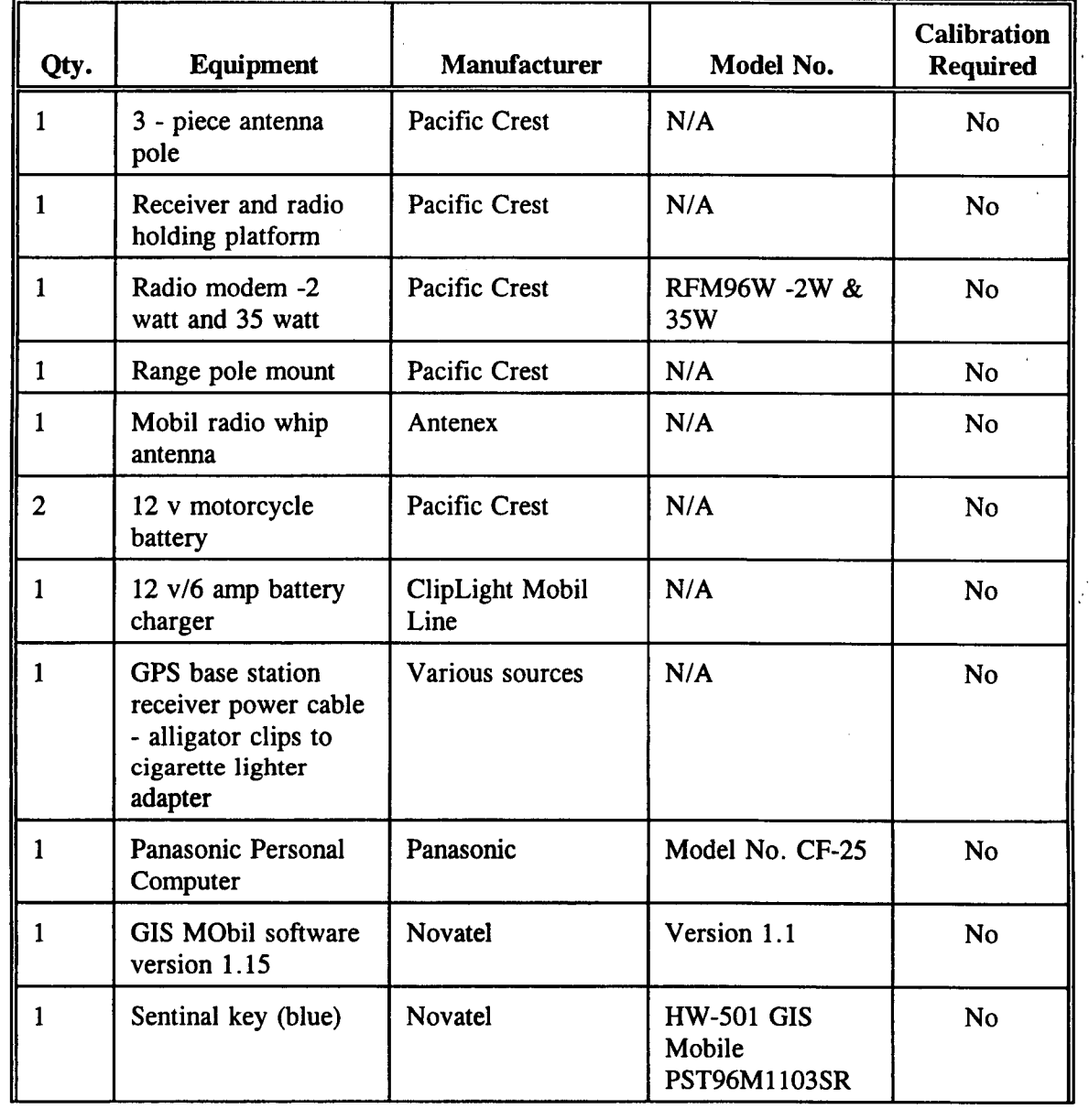

#### **Proc.** TOP-024

## CENTER FOR NUCLEAR WASTE REGULATORY ANALYSES **Revision** 0 Change 0

Page 5 of 21

## **TECHNICAL OPERATING PROCEDURE**

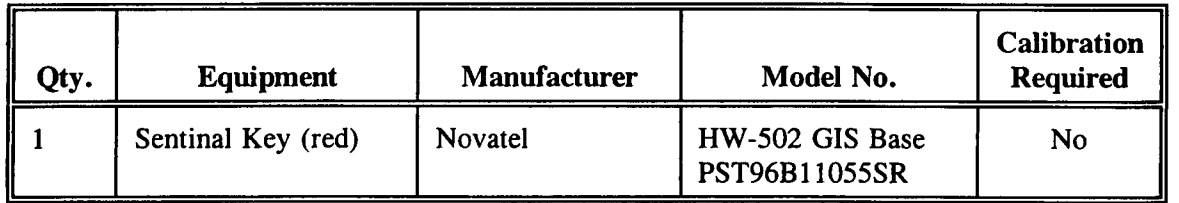

### DGPS ROVER UNIT

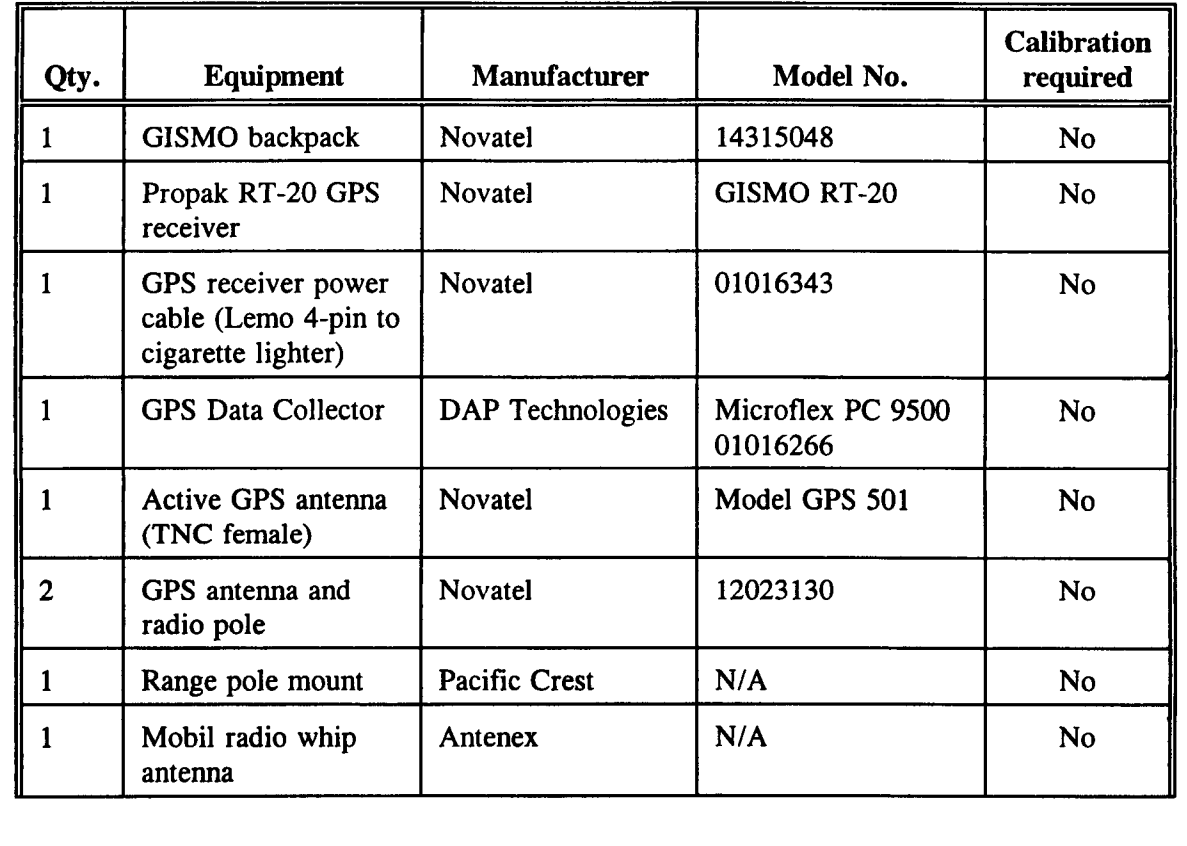

## CENTER FOR NUCLEAR WASTE REGULATORY ANALYSES **REGULATORY ANALYSES**

**Proc.** TOP-024

**TECHNICAL OPERATING PROCEDURE**  $\begin{array}{|l|l|}\end{array}$  Page  $\begin{array}{|l|l|}\end{array}$  of  $\begin{array}{|l|}\end{array}$  21

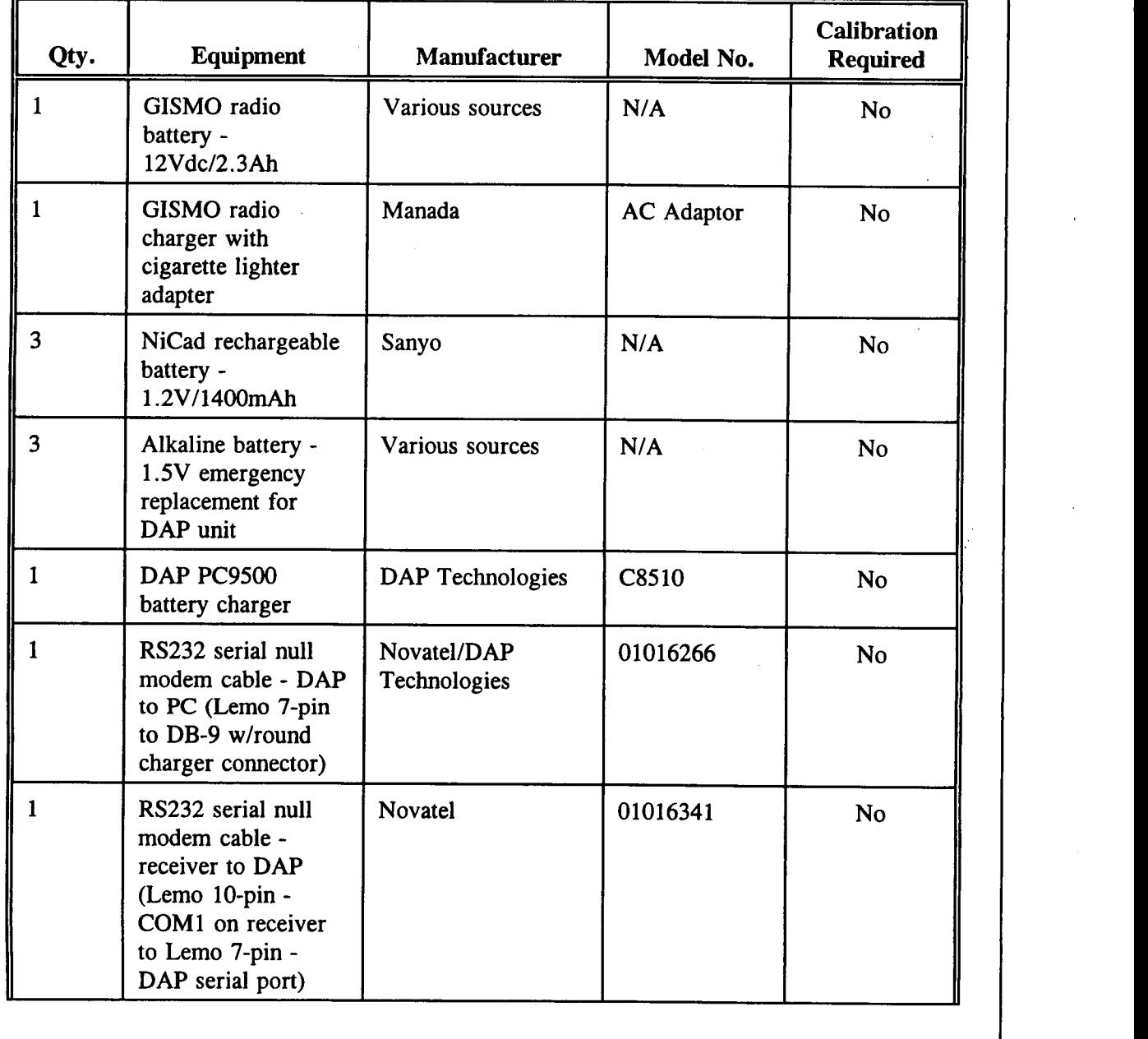

**Proc.** TOP-024

## CENTER FOR NUCLEAR WASTE REGULATORY ANALYSES REGULATORY ANALYSES

**0 0**

**TECHNICAL OPERATING PROCEDURE**

Page 7 of 21

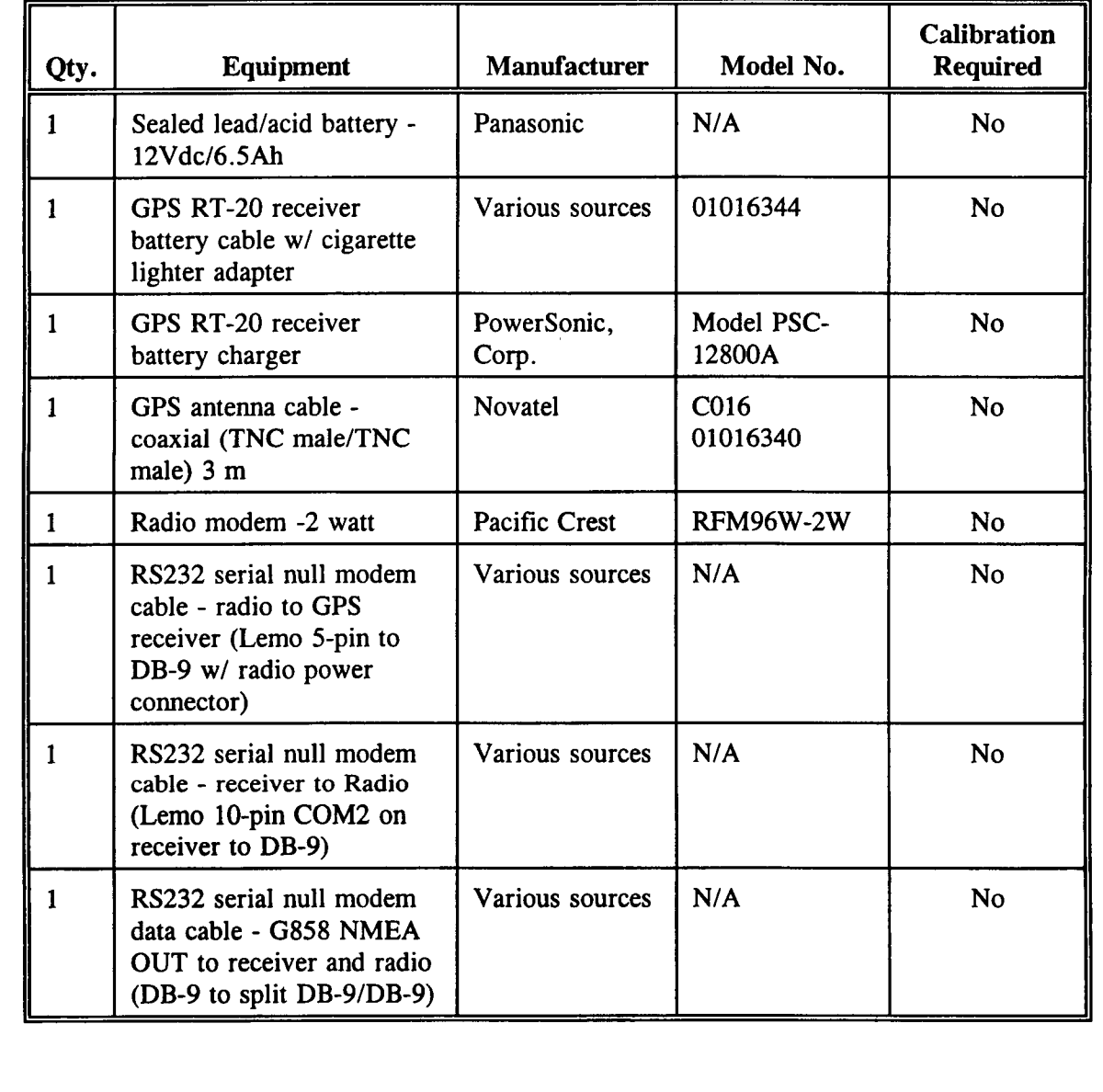

## CENTER FOR NUCLEAR WASTE REGULATORY ANALYSES Revision 0 Change 0

**Proc.** TOP-024

# TECHNICAL OPERATING PROCEDURE **Page 8 of 21**

### 4. PROCEDURE

- 4.1 DGPS Base Station System Assembly
	- 4.1.1 Set-up both tripods.
	- 4.1.2 On one tripod attach the choke ring by screwing the 5/8" tripod screw into the mount on the bottom of the choke ring.
	- 4.1.3 Attach the GPS antenna on the choke ring ground plane and attach the coaxial antenna cable to the antenna (TNC male/TNC female). The GPS antenna needs to be held down on the choke ring using clear tape placed on the outside lip of the antenna. If this DGPS base station location is to be used for more than one day, the position of the center of the tripod must be marked so that it is placed in the same position each day. If a USGS benchmark is not being used as the DGPS base station marker, a stake hammered into the ground below the center of the tripod works well for this purpose.
	- 4.1.4 Screw together the three blue and white striped antenna poles and range pole mount. The range pole mount is placed on top of the range pole and held in place with a 5/8" threaded washer. A whip antenna is then screwed onto the range pole mount.
	- 4.1.5 Place the black metal receiver and radio platform on top of the other tripod and attach the antenna pole to the tripod using the 5/8" tripod screw.
	- 4.1.6 Place the GPS receiver and RFM96W radio modem (2W and 35W) on top of the platform. This RFM96W radio modem is able to transmit at 2 watts or 35 watts. This set-up is for transmitting at 2 watts. Section 4.1a addresses the set-up for the 35 watt mode.
	- 4.1.7 Connect the opposite end of the coaxial GPS antenna cable to the GPS receiver (TNC male/TNC female - labeled "RF" on the receiver). See figure 1.
	- 4.1.8 Connect the radio antenna cable to the RFM96W radio modem (TNC male/TNC female - labeled "antenna - low power out"). See figures 2a and b.

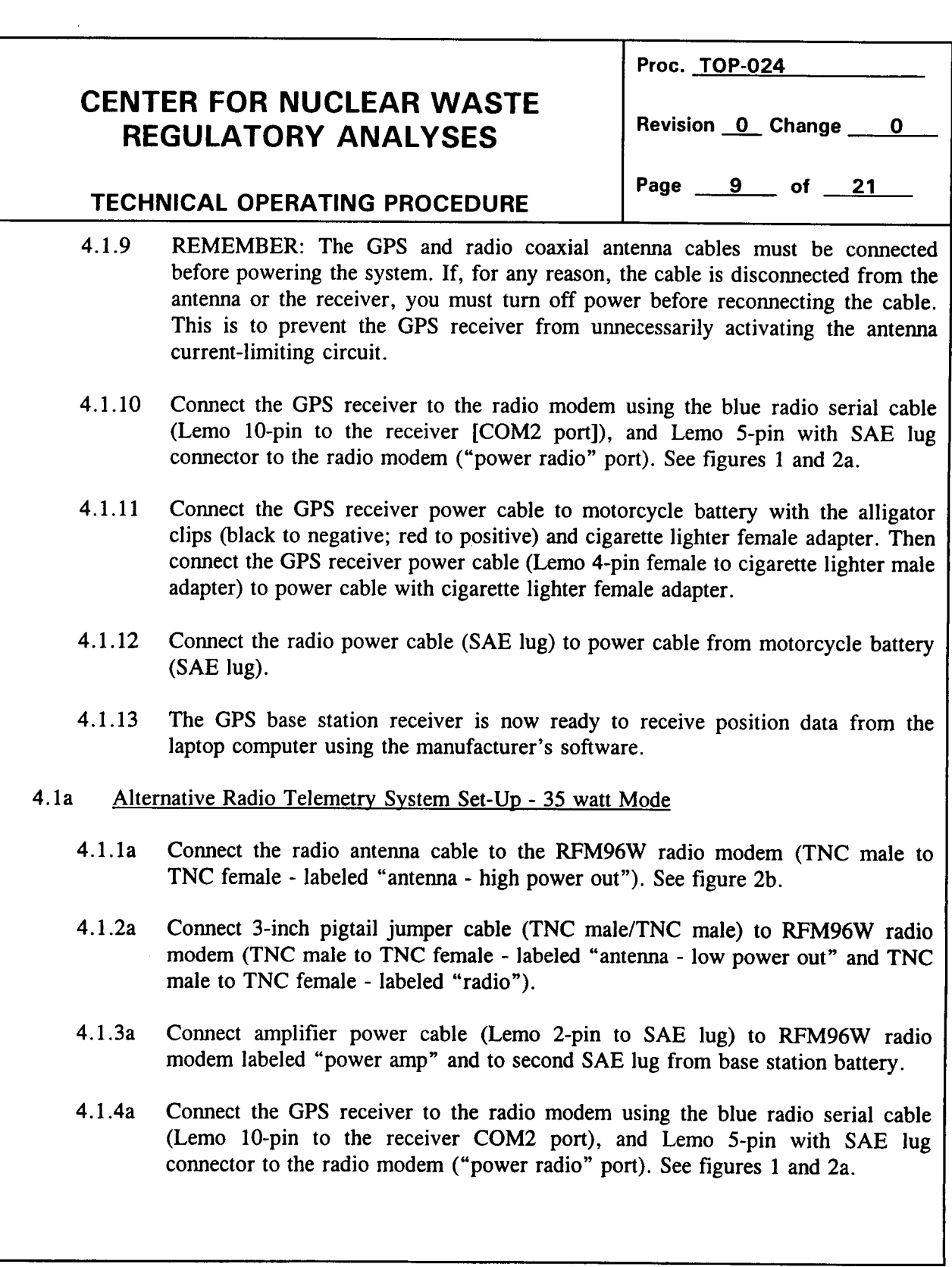

 $\bar{1}$ 

 $\hat{\boldsymbol{\epsilon}}$  $\hat{\mathcal{A}}$ 

CNWRA **Form** TOP-2

 $\bar{1}$ 

 $\bar{z}$ 

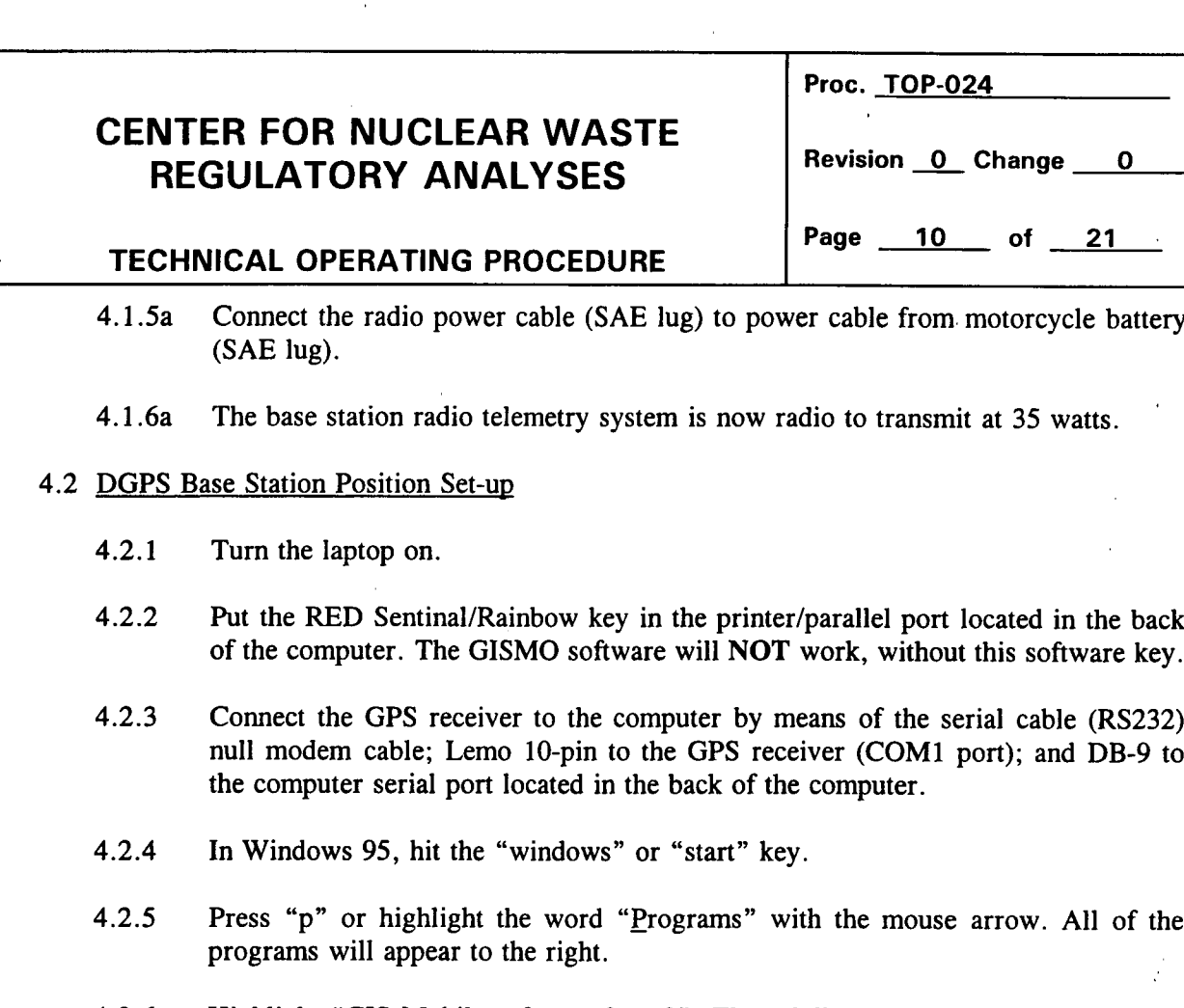

- 4.2.6 Highlight "GIS Mobile software 2 or 3". The subdirectories of this program will appear to the right.
- 4.2.7 Highlight "GPS Base Station" and hit "enter" or "return."
- 4.2.8 From the main menu located at the top of the screen, select "Options" (you may also press the "ALT' key and "O" at the same time. The "Options" menu will drop down.
- 4.2.9 Select "Base Station coordinates" from the menu and hit "enter."
- 4.2.10 A "Base Station coordinates" dialog box will appear. This window prompts the user to fill in the base station coordinates in latitude and longitude, the height of the base station relative to mean sea level, the geoid height and the ellipsoid height. The coordinates must be entered in degrees, minutes and decimal seconds and the hemisphere must be chosen. The heights are input in meters. The ellipsoid height will be calculated, but it may be entered if the user knows it. See figure 3.

CNWRA Fonn TOP-2

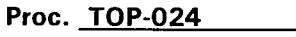

## CENTER FOR NUCLEAR WASTE REGULATORY ANALYSES **Revision** 0 Change 0

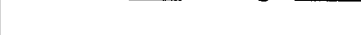

## **TECHNICAL OPERATING PROCEDURE**

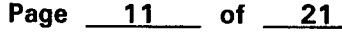

- 4.2. 10a "Base Station" coordinates may be obtained by the following methods: (i) coordinates may be read from USGS topographical maps, (ii) a handheld GPS (e.g., the Eagle Explorer) or one of the Novatel GPS rover units may be used to obtain the coordinates, and (iii) from the National Geodetic Survey's web site at http://www.ngs.noaa.gov:80/cgi-bin/ds radius. The latter offers the most accurate means of obtaining USGS benchmark coordinates.
- 4.2.11 The base station coordinates may be saved into a database by clicking on the "NEW" button in the dialog window. Enter a station name and press "OK." The base station coordinates will be saved.
- 4.2.12 The GPS base station receiver and antenna now "know" their location and will begin transmitting differentially corrected position data to the rover unit.
- 4.2.13 NOTE: The RS232 cable must be unplugged from the GPS receiver COM2 port before leaving the base station program. The GPS base station will "forget" where it is, if this is not done.
- 4.2a Alternative DGPS Base Station Position Set-up Using the DAP Microflex 9500
	- 4.2. la This method is quicker and easier than using the laptop computer to input the base station coordinates.
	- 4.2.2a Connect the DAP 9500 to the GPS base station receiver with the spiral RS232 serial null modem cable (Lemo 10-pin to the receiver's COMI port and Lemo 7 pin to the DAP's serial port).
	- 4.2.3a Turn on the PC9500 unit by pressing the letter "B" (for Begin). The GISMO Manager menu appears on the screen. There are four options: GIS Data Collector, Transfer, DOS and Sleep.
	- 4.2.4a Highlight "GIS Data Collector" and hit the enter key. A message will appear "Searching at 19200, 38400 or 9600 - Esc to abort search." Press the red "FCT" key then the "ESC" key (this is also the period key). The GIS Data Collector main menu will appear. Highlight "GPS" and hit enter. Toggle down to "Reference" by using the down arrow key and hit enter. The "Reference" screen will appear.

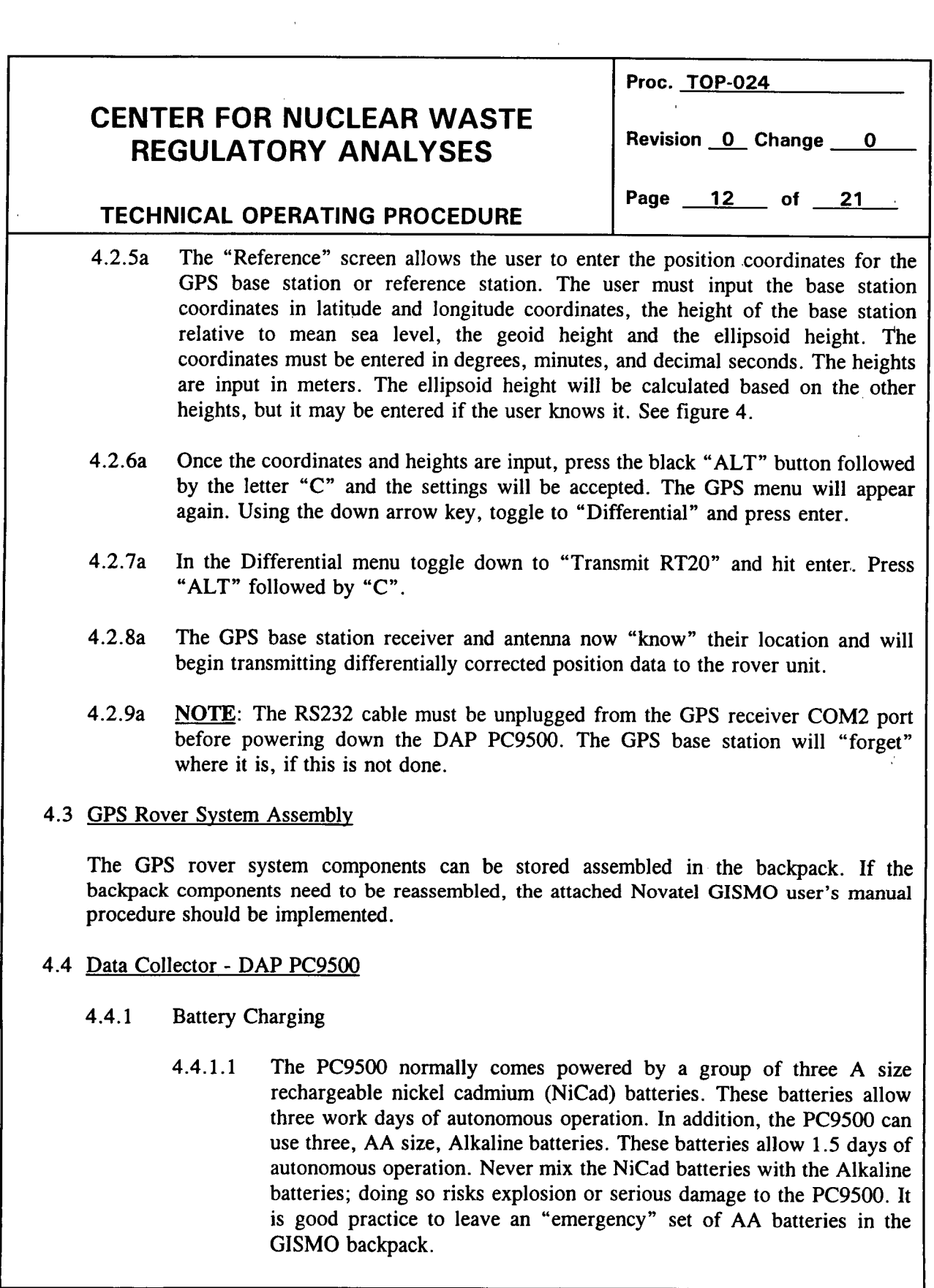

l,

 $\ddot{\phantom{a}}$ 

÷,

## **CENTER FOR NUCLEAR WASTE REGULATORY ANALYSES**

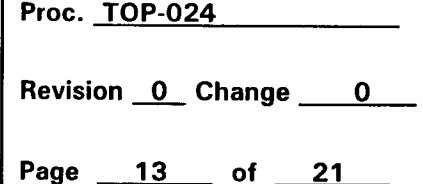

### **TECHNICAL OPERATING PROCEDURE**

- 4.4.1.2 When the battery level is low, the unit turns off automatically. When you resume your application program, whether you have recharged the batteries or not, the unit displays a message. This message says that the unit shut down automatically because the batteries were low, and that the batteries should be recharged if you have not already done so. The unit may not turn back on because the batteries are too low. In that case, the message appears when you connect the PC9500 to a charger. The PC9500 is equipped with a backup battery. This battery ensures that the application program, data and files are always saved, even when the main batteries are too low or when you are replacing them.
- 4.4.1.3 The PC9500 comes with a modular charger and an RS232 serial cable with charger connector split from the DB-9 end of the cable. Insert the round connector of the modular charger into the round connector of the small cable attached to the communication cable DB-9 connector. Connect the modular charger to the wall outlet. Insert the serial 7-pin Lemo connector into the serial port on the side of the PC9500. See figure 5.
- 4.4.1.4 It is preferable to replace batteries in a clean, dry area. Make sure that neither water nor dust can enter the PC9500. Never mix NiCad batteries of different models, age or state of charge as well as never mix NiCad with Alkaline type batteries. This would produce a risk of chemical leakage, or even explosion. Always replace all 3 at the same time. Replace batteries according to the instructions in the DAP Microflex PC9500 users manual.

### 4.4.2 Use of the PC9500

- 4.4.2.1 To turn the unit on press the B key (for Begin) on the keyboard.
- 4.4.2.2 You generally do not have to worry about turning off the PC9500 to save batteries. If the PC9500 remains inactive for more than 45 seconds, it will shut off automatically. The PC9500 will save the exact status of your application program and data before shutting off. To turn off the PC9500 manually, press the following keys: blue arrow, FCT, and B one after the other, releasing the previous key before pressing the next. The display will clear and the keyboard will no longer beep when a key is pressed.

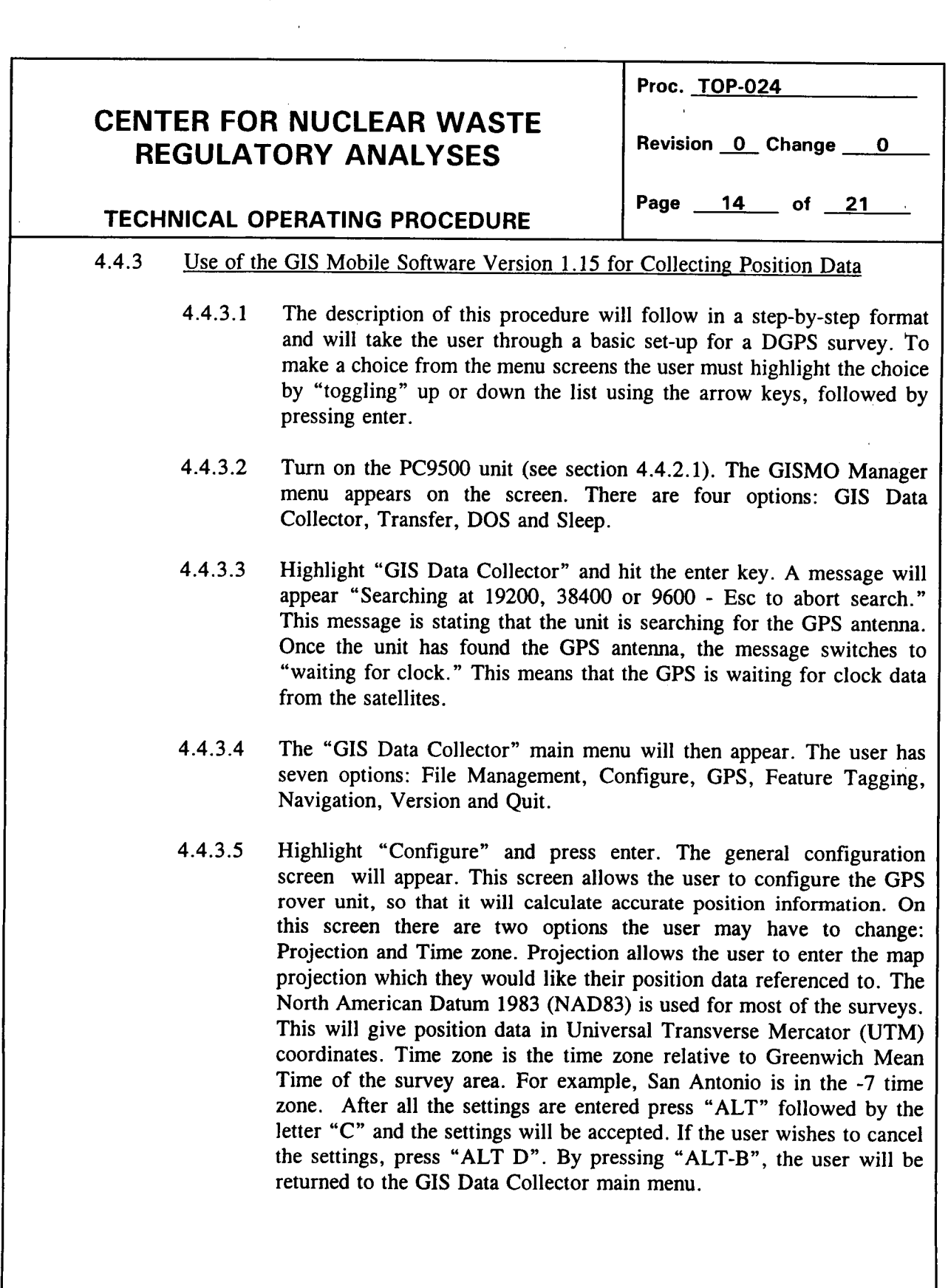

 $\bar{\beta}$ 

 $\alpha_{\rm t}$ 

 $\frac{1}{4}$ 

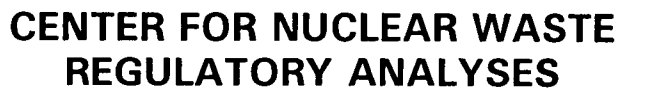

# TECHNICAL OPERATING PROCEDURE **Page 15** of 21

**Revision 0 Change 0** 

**Proc. TOP-024**

4.4.3.6 Now highlight "GPS" and press enter. The GPS menu will appear. The user has eight options: Position, Visibility, Geometry, Health, Reference, Observations, Advanced Configuration and Differential. First highlight Position and press enter. This will allow the user to see if a position is being calculated. Press "ALT-B" to return to the GIS Data Collector main menu. Now highlight Differential and press enter. This screen is to set differential corrections transmission or reception. In this case, the user wants to "Receive RT20." Highlight "Receive RT20" and press enter. The "Receive RT20" screen will appear. Press "ALT C" to accept. The GPS will now receive differentially corrected data.

### 5. Data Collection. Recording. and Retention

As stated in section 1.0, the Differential Global Positioning System (DGPS) may be used in surveys where position data is recorded by the rover unit micro-computer (PC9500) or in conjunction with collecting magnetic data as described in TOP-023. In the latter surveying method, position data is transmitted from the DGPS rover unit to the Geometrics G858 cesium vapor magnetometer via an RS232 serial null modem data cable. The G858 then stores the position data in conjunction with a magnetic reading. For further data collection, recording, and retention information for this surveying method, please consult TOP-023. The following section will describe the collection, recording and retention of position data by the rover unit microcomputer.

### 5.1 Collecting Position Data with the DAP Microflex PC9500

5.1.1 To record position data, highlight "File Manager" in the GIS Data Collector main menu. The File Management menu lists the following options: New File, Open File, Close File, Directory, Delete, Undelete and Edit Header. Highlight "New File" and press enter. Then highlight "GPS Project" and press enter. Enter a new GPS project name which may be up to seven letters or numbers in length. Press "enter" followed by "ALT-C" and the GPS will begin recording position data. By pressing "ALT-B", the user will be returned to the GIS Data Collector main menu. A bar (/) will appear in the lower left hand corner of the screen and will rotate counter clockwise when the PC9500 is collecting data. In addition, the word "pause" will appear above the "ALT-D" function if a GPS project file is open. To pause data collection press "ALT-D." To resume data collection, press "ALT-D" again. The DAP PC9500 can record position data for 13 hours at a one second data rate. Position data files are in the ASCII format.

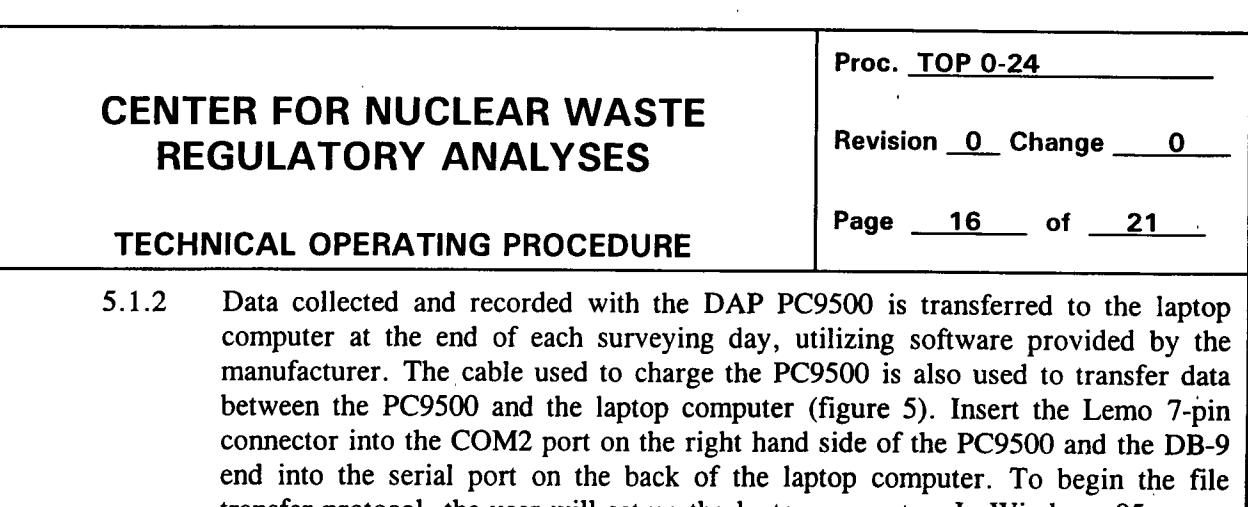

transfer protocol, the user will set-up the laptop computer. In Windows 95, press the "windows" or "start" key. Press "p" or highlight the word "Programs" with the mouse arrow. All of the programs available will appear to the right. Highlight "GIS Mobile software 2 or 3". The subdirectories of these programs will appear to the right. Highlight "GIS Utilities" and press "enter" or "return." From the menu bar across the top of the screen, select "Communication." The "Communication" menu will drop down. Select "Setup" and press "enter." The communication setup dialog box will appear. This will allow the user to designate where the transferred file will reside. This dialog box also allows the user to designate which communication port is being used by the laptop and the speed at which the data is transferred. Press "OK" when the set-up is complete. Select the "Communication" menu again, and then select "Receive." The laptop is now ready to receive data from the PC9500.

The user must now set-up the PC9500 to transfer the DGPS position data files. In the GISMO Manager main menu select "Transfer" by highlighting it and pressing "enter." The "Transfer" menu has four options: Connection, Close Connection, Transmit and Receive. Begin by selecting "Connection." In the "Connection" menu select "Null Modem." In the "Null Modem" menu it is important to check the "Comm Port" and "Bauds" settings. The "Comm Port" should be set for "Com2" and the "Bauds" should be set at the same rate as the laptop. Press "ALT-C" to accept the settings. This will return you to the "Transfer" menu. In the "Transfer" menu select "Transmit." Then select "GPS Project." To select a GPS project to transfer, press the "SP" button. To execute the transfer press "enter." The GPS project files will then begin to be transferred. The progress of the transmission will appear in the "Transmit" window. The progress screen will display the name of the file currently being sent, the size of the file, the current number of bytes sent, and the percentage of the file sent. A dialog box in the GIS Utilities program on the laptop computer will also show the progress of the file transfer.

5.1.3 GPS project files are transferred from the laptop computer hard drive to 3.5 inch floppy disk and later to 8 millimeter magnetic tape for storage. As noted earlier, GPS project files are in ASCII format. GPS project files shall be maintained as QA records in accordance with CQAM section 17 and permanently retained.

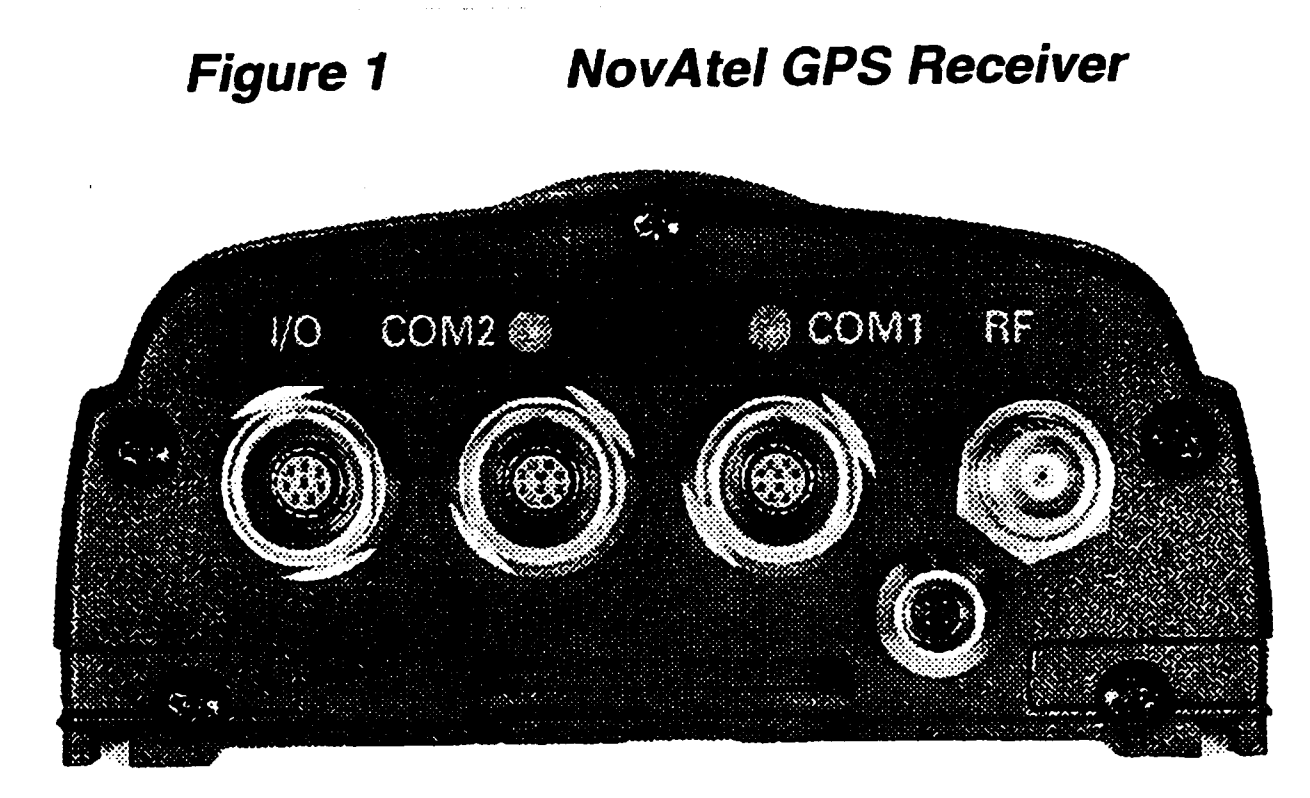

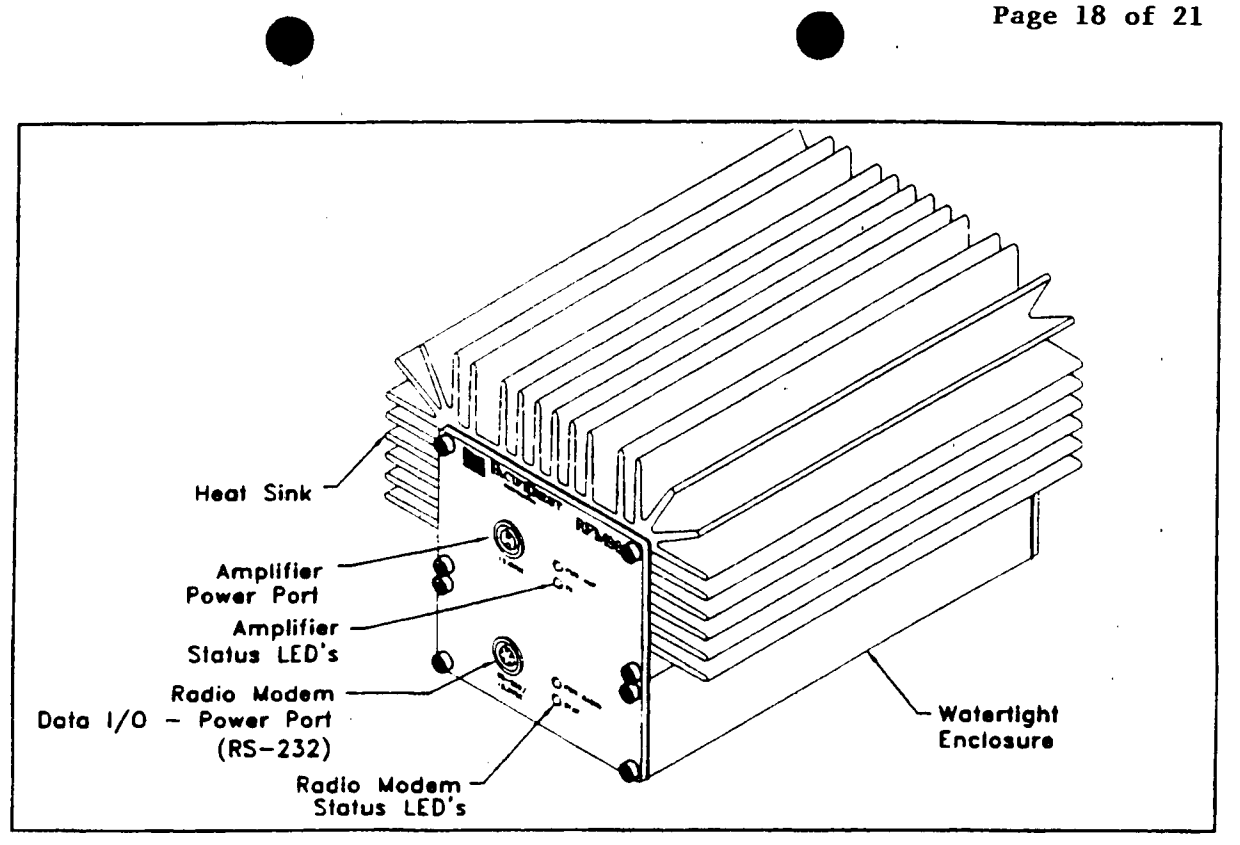

Figure 2a. Pacific Crest RFM96W 2 and 35 watt radio modem. This unit is used for telemetering differentially corrected GPS data from the base station to the rover unit(s).

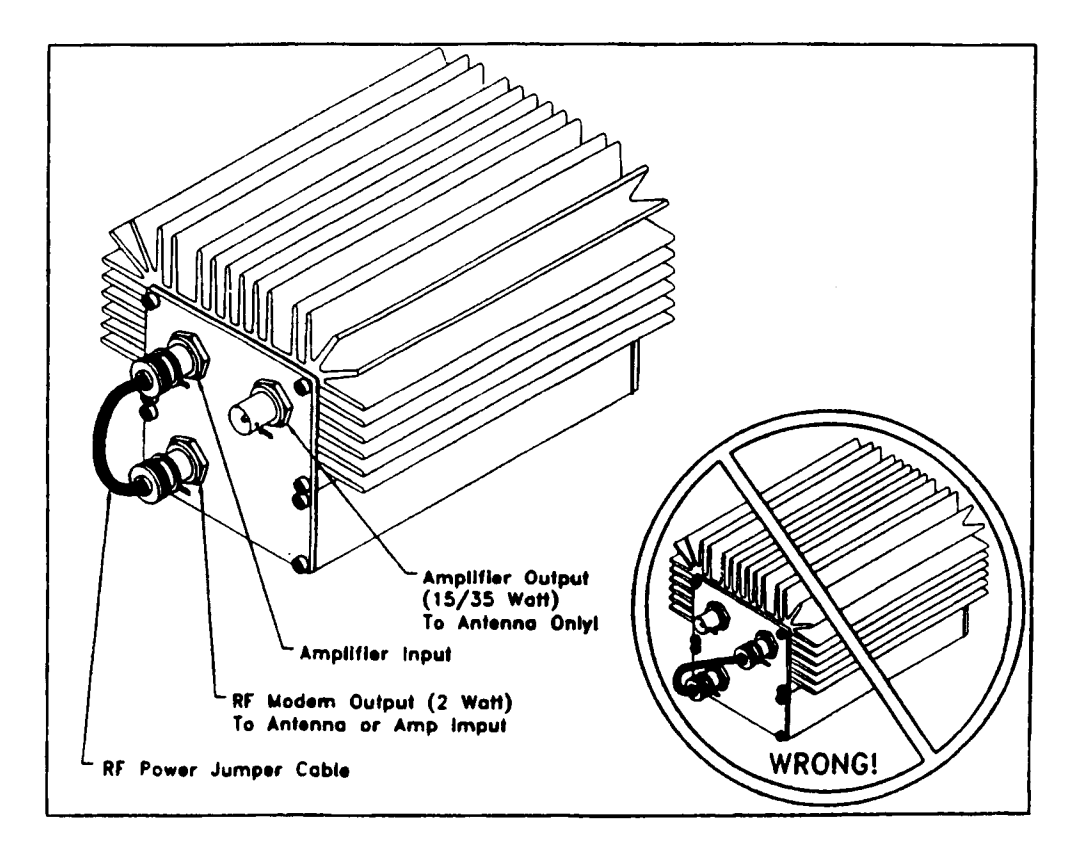

Figure 2b. RF power jumper cable connection. Do not connect the RF output ports together (see insert). Damage may occur if the output ports are connected.

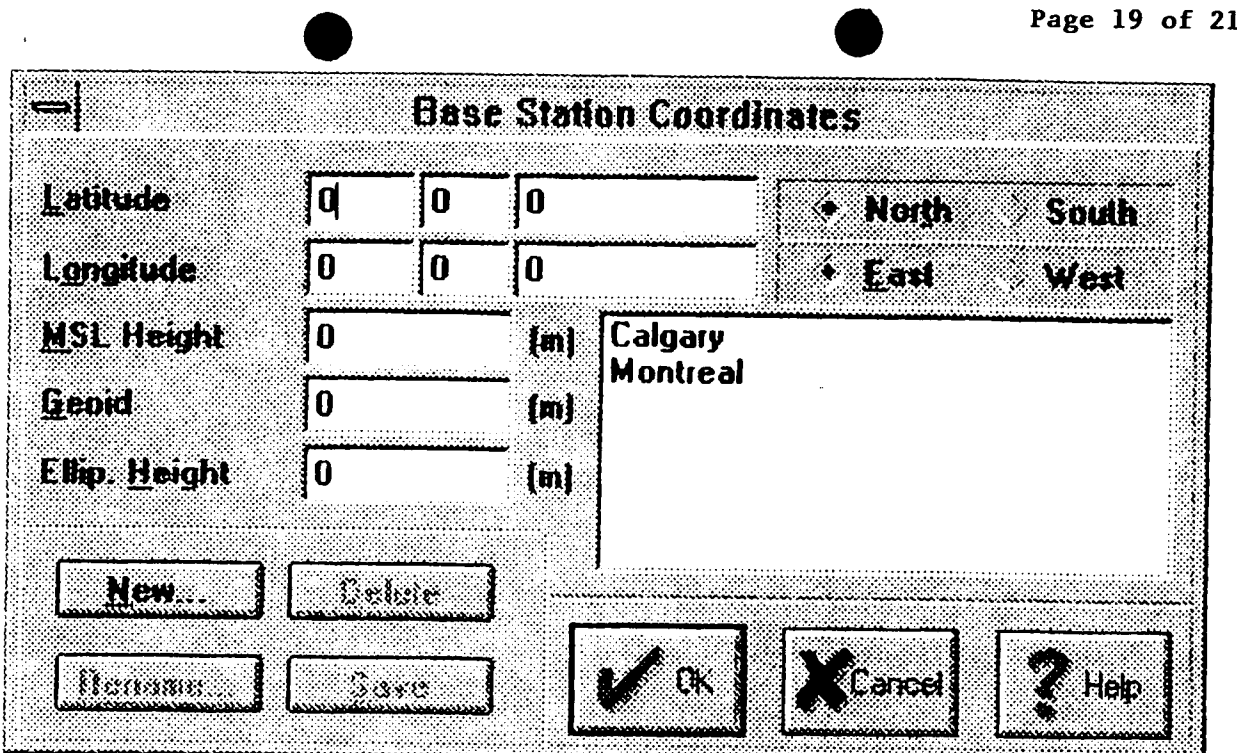

Figure 3. The GIS Mobile software Base Station Coordinates dialog box.

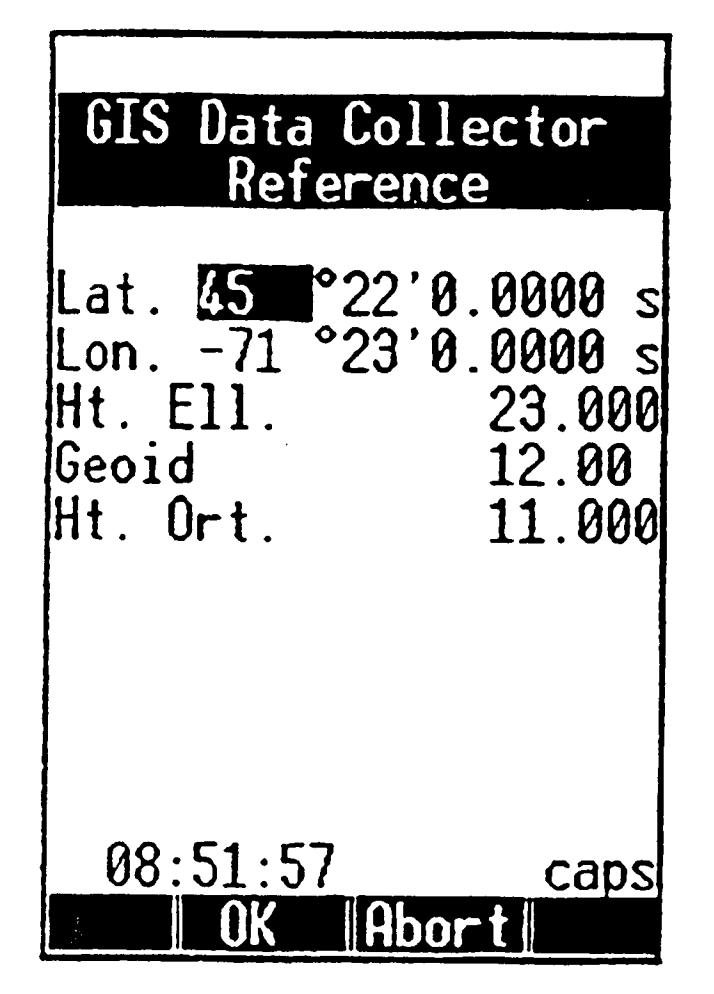

Figure 4. An example of the GIS Data Collector Reference screen. The reference screen is used to set-up the DGPS base station.

TO **ASSEMBLE THE GISMO SYSTEM, follows these steps,** using the illustration as a guide:

Load cables first

1. Open the bottom pouch of the backpack.

2 Grasp one end of the three-metre antenna cable and insert it into (he exit slit located on the side of the pack behind the waist belt. (There is an exit slit on both sides of the pack. This allows the user to carry the antenna pole on either side.) It is helpful to open the centre zipper of the inside compartment of the pack. feel for the antenna cable, and gutde it into the pack. Feed it from the intenor compartment through the exit slit above the receiver.. Thread the opposite end of the antenna cable through the two elastic guide loops found on the outside of the antenna pole pouch. These loops will help hold the cable close to the pack. and help to prevent it from becoming caught. Neatly coil the remainder of the cable behind the centre zipper inside the intenor compartment.

3. Thread the 10-pin Lemo connector end of the coiled senal cable through the exit slit on the side of the pack and feed it into the pack through the right-hand intenor slit. The right-hand vertical pouch will be used to hold the receiver. Attach the outside end (7-pin Lemo connector) to the Data Collector.

4. Pull the 4-pin Lemo-connector end of the coiled power cable out through the exit slit above the receiver pouch. and thread the opposite end. the cigarette lighter adapter, out through the slit above the bottom left-hand pouch. The bottom left-hand pouch is used to hold the battery.

#### Insert components:

5. Insert the GPS receiver into the sleeve on the right side of the pack, with the rear panel connectors being accessible.

6. Insert the battery into the bottom left section, and secure the flaps around the battery. Ensure that the cigarette lighter socket is accessible.

7. Insen the antenna pole into the side pocket of the backpack. and push it down to the bottom of the pocket to ensure stability.

S. Attach the antenna to the top of the pole. Do not ovenighten.

#### Connect the antenna cable:

9. Connect the antenna cable to the antenna. Ensure that the TNC connector is snug.

10. Attach the cable to the antenna connector on the receiver. When ready, the antenna pole should be extended by pulling the quick release handle on the pole. and extending the pole to its maximum height. Be careful when pulling the antenna cable out of the pack to accommodate the extra length required. The antenna cable should not be kinked. or signal strength loss may occur, and the cable may be damaged.

#### Connect the receiver

II. Connect the serial cable 10-pin Lemo connector to the receiver's COM I port. making sure that the red dot on the connector shell is lined up with the red index mark on the socket. Insert the connector until it seats with a click, locking it in place.

I2. Attach the power cable 4-pin Lemo connector to the receiver. making sure that the red dot on the connector shell is lined up with the red index mark on the socket. Insert the connector until it seats with a click, locking it in place.

13. Lay the receiver down in the pack compartment. loop the restrainung strap through the retaining loop behind the receiver sleeve, and secure the Velcro strap around the sleeve to hold it in place.

#### Turn on power:

14. Connect the power cable cigarette lighter adapter into the battery cable socket. Ensure that it is firmly seated. This connection acts as the unit's power switch.

15. Close the centre zipper. and close the backpack lower compartment.

The GISMO system is now assembled, and the components can be stored in the pack this way. The battery may be charged in the backpack but it is recommended to keep the backpack flap open to allow proper ventilation (gas emissions) of the battery during recharging. The battery must be charged in an upright position.

The data collector can be carried in the pouch provided, which may be attached to the pack by means of the hook and strap. You will find straps sewn onto both shoulder straps and both sides of the hip belt to accommodate carrying the pouch.

There is a small pouch located inside the bottom compartment on the upper left side, which can be used to hold small accessories such as spare cables. notebook, pen. small flashlight, etc.

The upper compartment of the backpack can also be used to hold accessories, lunch. etc. It is recommended that miscellaneous items such as keys. tools. etc. not be stored loosely in the lower compartment of the backpack where they could damage or interfere with the operation of the receiver and battery.

The shoulder straps can be shortened or lengthened to a custom fit by inserting the hand behind the pack frame and re-adjusting the fit of the Velcro panel.

Tighten the cinch straps to fit the pack comfortably to the body.

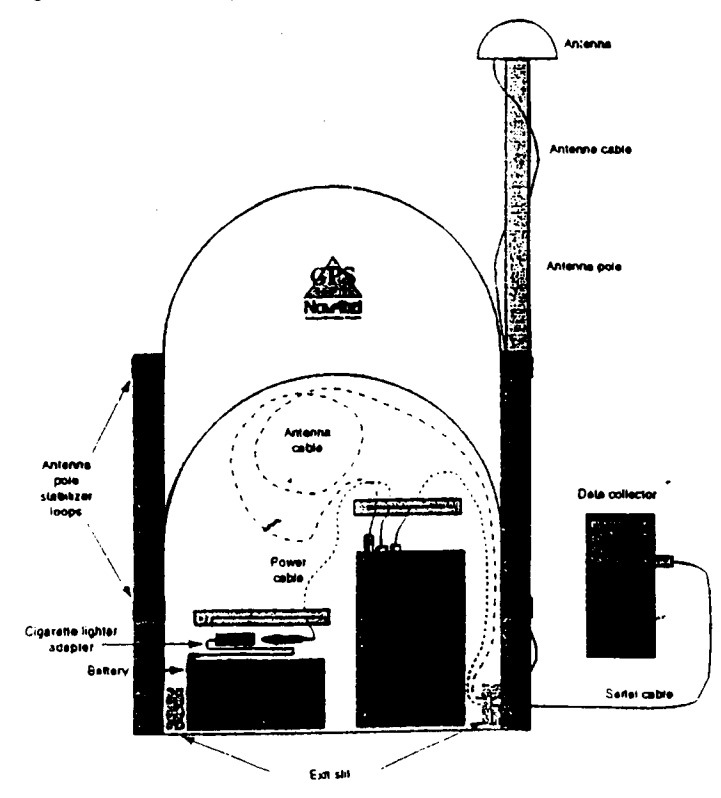

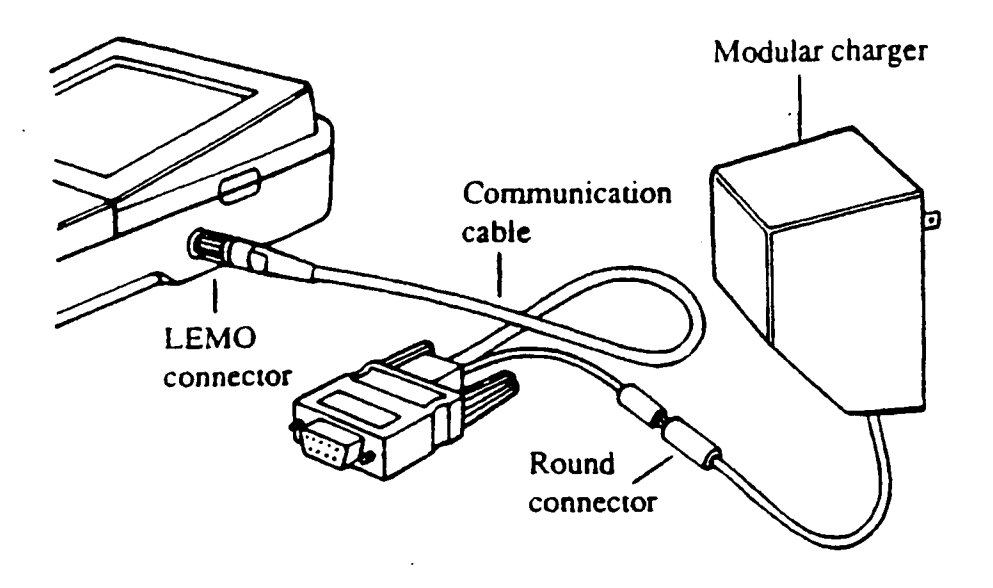

Figure 5. The DAP PC9500 battery charger set-up. The cable used for charging the unit is also used for data transfer between the PC9500 and a computer.